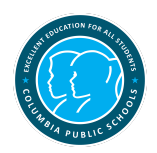

## **Student Data for Parents**

Directions for Accessing

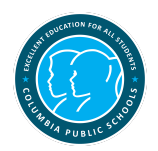

- Log into the CPS Families Portal [\(http://portal.cpsfamilies.org\)](http://portal.cpsfamilies.org/) with your Guardian ID and password.
	- This link is also available on the front page of the CPS website: [www.cpsk12.org](http://www.cpsk12.org/)
	- Your guardian ID is usually a 6 digit number.
	- If you were not yet provided access to the CPS Families Portal, please contact your student's building.
	- $\circ$  Once you have provided them with an email address and made sure you are identified as a guardian with Home Access Center rights, you will be sent emails with your CPS Families Portal username and password.
	- If you previously had access but do not recall your Guardian ID, please visit [https://www.cpsk12.org](https://www.cpsk12.org/) and click on the "CPS Families Portal Username/ Guardian Email Check" link towards the bottom right-hand corner of the page.
	- Follow the on-screen instructions to receive your Guardian ID.
	- If you do not recall your CPS Families Portal password, please contact the Parent Help Link at 573-214-3334.
- Once logged into the CPS Families Portal, look for the icon called Student Data for Parent and open it.
- You will be prompted to log in. The Username is a little different, but the password is the same one used to log into the CPS Families Portal.

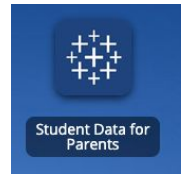

- **Your username** for Student Data for Parents is your Guardian ID with @cpsfamilies.org on the end. For example, 123456@cpsfamilies.org
- **Your password** is the same password you used to log into the CPS Families Portal.

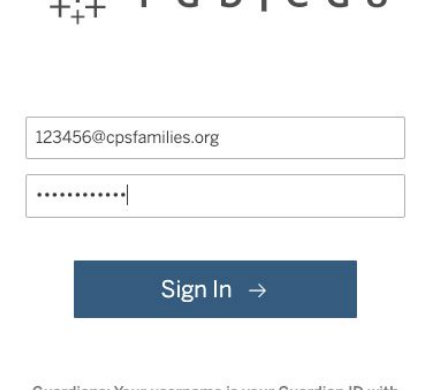

 $x^{\dagger}$  + a b | e a u

Guardians: Your username is your Guardian ID with @cpsfamilies.org. e.g. 123456@cpsfamilies.org Use the same password

- Once in, you will see a list of your students on the left. Click on the circle next to the student you want to see the attendance and discipline data will show up on the screen.
	- You can see other data on your student, by navigating using the blue buttons at the top left. Data currently available include:
		- MAP and End of Course Exam results
		- District reading and math assessment results
		- Social/Emotional Checklist results

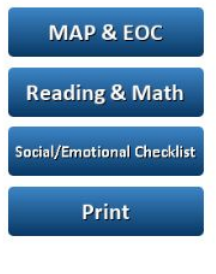

Choose your student below by clicking on the circle next to

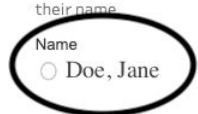